## <span id="page-0-0"></span>**How to Check the PDF Inbox**

## **Overview**

This guide provides instruction on how to check your PDF inbox. The correspondence you receive via Medical-Objects will automatically come through to you as PDF files to a designated inbox folder on your computer. This will usually have a shortcut set up to it named "**MO Results**" or "**Medical-Objects Results** ".

1 [Overview](#page-0-0) 2 [Checking the Inbox](#page-0-1)

3 [Marking as Read](#page-0-2)

## <span id="page-0-1"></span>Checking the Inbox

1. Locate the **MO Results** folder.

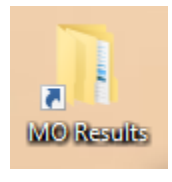

Note:

If you do not have a shortcut already set up, the default file path for the inbox is **C: \MO\Results\Inbox**. Please contact the [Medical-Objects Helpdesk](https://www.medicalobjects.com/contact-us/) for assistance if you are unable to locate your inbox.

2. New reports will be in this folder labelled with the patient's name.

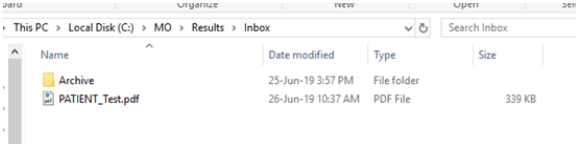

## <span id="page-0-2"></span>Marking as Read

Once you have finished viewing a report, you can click and drag it into the "**Archive**" or "**Viewed**" folder inside the inbox. This will send a "**File Consumed**" acknowledgement back to let the sender know you have received the report.

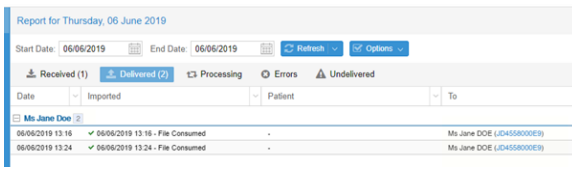